## **How to change the color of AutoStyler**

This page shows you how to change the default fill-in color of AutoStyler. Please note that you can only change the color of classes that have already had the functions of **[AutoStyler](https://docs.nomagic.com/display/CCMP2021x/AutoStyler+Documentation)** applied to it. When you are done customizing the AutoStyler color make sure to follow the steps described in the **[To](https://docs.nomagic.com/display/CCMP2021x/Customizing+AutoStyler)  [automatically apply customizations](https://docs.nomagic.com/display/CCMP2021x/Customizing+AutoStyler)** section. Color differentiation can be really important for highlighting different points as some colors can point to different ideas and thoughts than others.

How to change the fill-in color of AutoStyler

- 1. Select **Options** > **Project.**
- 2. Select **Defined Elsewhere** and click on the little plus sign to the left.
- 3. Find **Shapes** and click on the little plus sign to the left.
- 4. Look for a folder named **Class** and click on it.
- 5. At the very top of **Class** left click on the Property Value of **Fill Color** to where it reveals the **three dots** to the right.

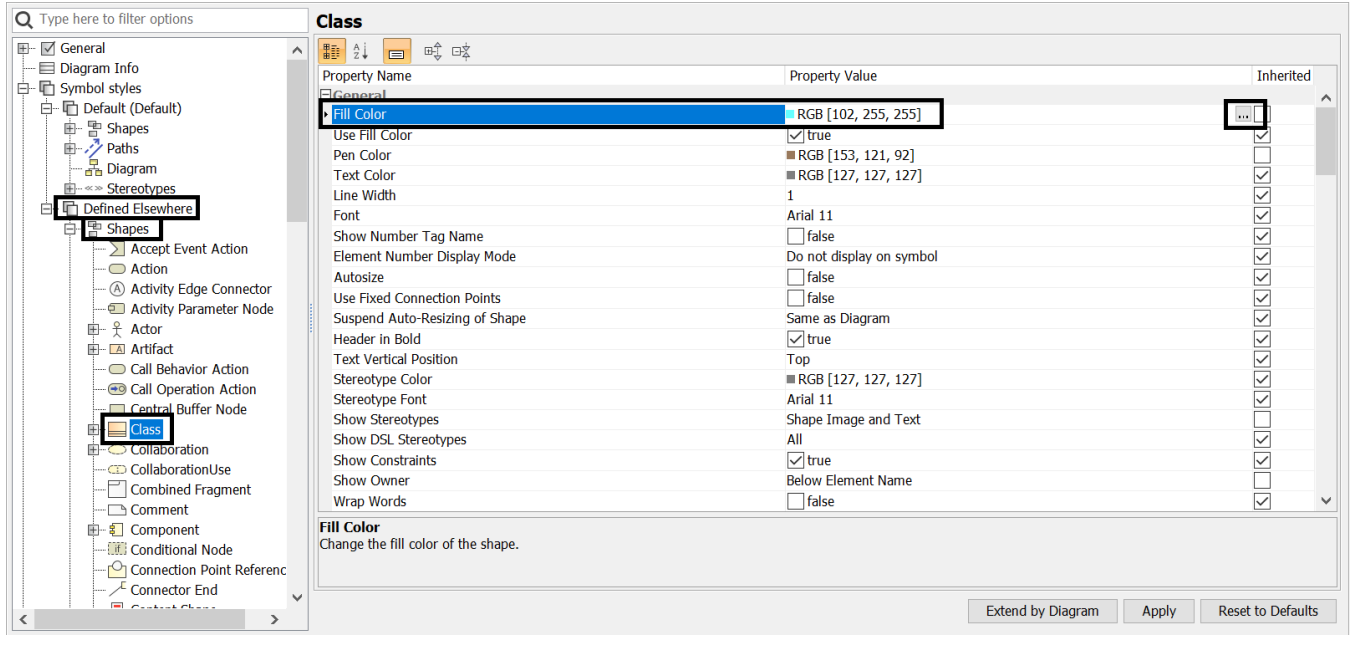

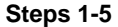

- 6. Click on those **three dots** and select a color from the color table.
- 7. After you have selected a color click **OK.**

 $\bar{\boxtimes}$  Color

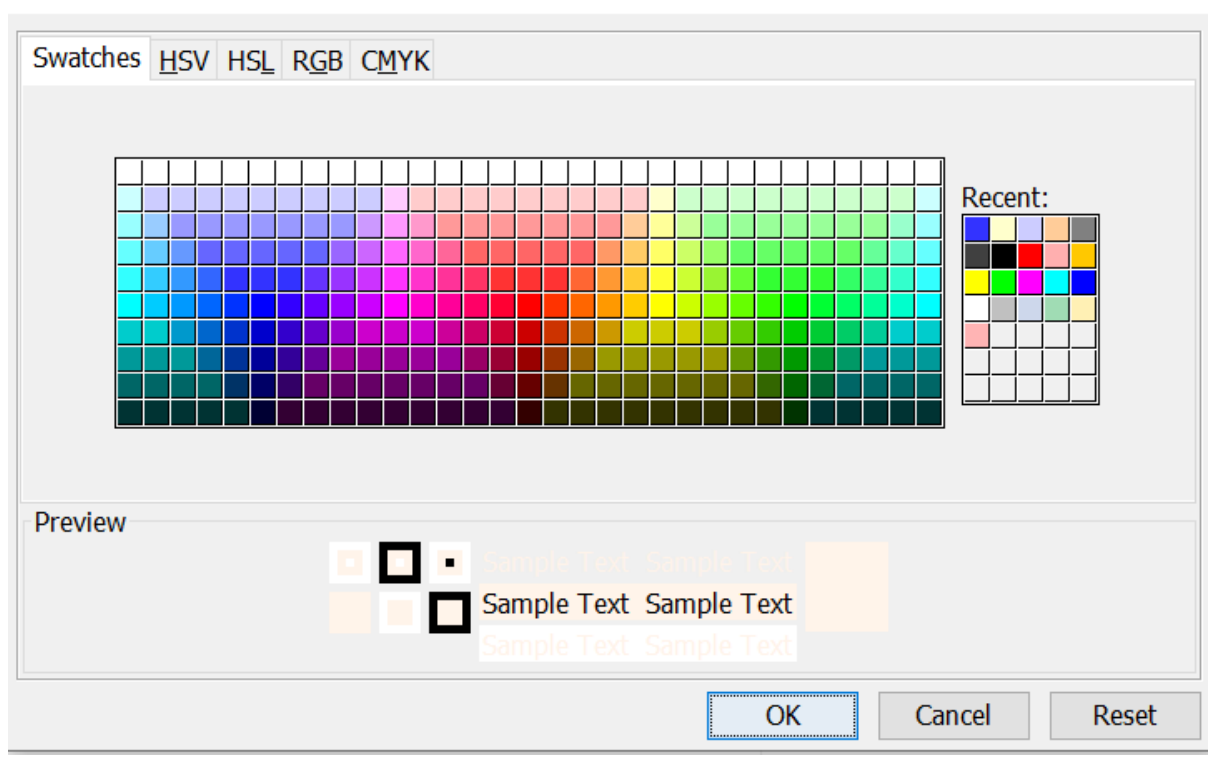

## **Color Table**

You can apply a more specific color if you know the HSV, HSL, RGB, or CMYK values to enter into the color table above.

 $\times$